# T1 Unstrukturierte CES mit synchroner Taktgebung und PVCs J.

# Inhalt

[Einführung](#page-0-0) **[Voraussetzungen](#page-0-1)** [Anforderungen](#page-0-2) [Verwendete Komponenten](#page-0-3) [Konventionen](#page-0-4) [Hintergrundinformationen](#page-1-0) [Annahmen](#page-1-1) **[Konfigurieren](#page-1-2)** [Netzwerkdiagramm](#page-1-3) [Konfigurationen](#page-2-0) [Überprüfen](#page-4-0) [Fehlerbehebung](#page-5-0) [Zugehörige Informationen](#page-5-1)

# <span id="page-0-0"></span>**Einführung**

Dieses Dokument enthält eine Beispielkonfiguration von Unstrukturierten Circuit Emulation Services (CES) mit synchroner Taktgebung und einem Permanent Virtual Circuit (PVC). Unstrukturierter Service bedeutet, dass die PVCs die gesamte T1/E1-Bandbreite nutzen. Der ATM-Switch betrachtet nicht das T1/E1, sondern reproduziert einfach einen Stream von Bits mit einer Taktung vom Empfangs- zum Zielport. Synchrone Dienste setzen voraus, dass synchronisierte Uhren an jedem Ende verfügbar sind. Aus diesem Grund werden in der ATM-Zelle keine Uhreninformationen übertragen. Eine Weiterleitung der Taktquelle im gesamten Netzwerk ist erforderlich. Eine ausführlichere Erläuterung zu CES Services finden Sie in [An Introduction to](//www.cisco.com/warp/customer/121/ces.html) [Circuit Emulation Services.](//www.cisco.com/warp/customer/121/ces.html)

# <span id="page-0-1"></span>Voraussetzungen

### <span id="page-0-2"></span>Anforderungen

Für dieses Dokument bestehen keine speziellen Anforderungen.

### <span id="page-0-3"></span>Verwendete Komponenten

Dieses Dokument ist nicht auf bestimmte Software- und Hardwareversionen beschränkt.

### <span id="page-0-4"></span>Konventionen

Weitere Informationen zu Dokumentkonventionen finden Sie unter [Cisco Technical Tips](//www.cisco.com/en/US/tech/tk801/tk36/technologies_tech_note09186a0080121ac5.shtml) **Conventions** 

# <span id="page-1-0"></span>**Hintergrundinformationen**

### <span id="page-1-1"></span>Annahmen

Die Beispielkonfigurationen in diesem Dokument basieren auf den folgenden Annahmen:

- In diesem Beispiel wird synchrone Taktgebung verwendet.
- PBX1 stellt dem ATM-Netzwerk die Taktquelle (Primary Reference Source, PRS) bereit. Siehe [Diagramm unten](#page-1-3).
- Das PBX2 wird von derselben Uhr wie das PBX1 (vom Service Provider) aus überwacht.Hinweis: Diese Uhren müssen genau die gleiche Genauigkeit aufweisen und sich in der Phase befinden.
- Framing auf beiden PBX-Systemen ist Extended Superframe (ESF). Dies ist der Standardwert für das LS1010, sodass es nicht explizit konfiguriert werden muss. In diesem Beispiel wird es jedoch zur Demonstration konfiguriert.
- Der Leitungscode auf beiden PBX-Systemen ist eine binäre 8-Null-Substitution (B8ZS). Dies ist der Standardwert für das LS1010, sodass es nicht explizit konfiguriert werden muss. In diesem Beispiel wird es jedoch zur Demonstration konfiguriert.
- PVC 0/100 wird zwischen 8540-MSR und LS1010 verwendet.
- Der Abstand zwischen dem PBX-System und dem ATM-Switch auf dem CES PAM beträgt weniger als 3 m. Diese Länge ist die Standardausbaulänge für Leitungen, daher muss sie nicht explizit konfiguriert werden. In diesem Beispiel wird es jedoch zur Demonstration konfiguriert.
- Der LS1010 ist mit einem FC-PFQ ausgestattet und der 8540MSR ist mit der RP Stratum 3 Uhr ausgestattet. Sie benötigen diese Karten, um eine gute Genesung der Uhren sicherzustellen.
- Die ATM Pseudo-Schnittstellen (ATM-Px/y/z) werden erstellt, wenn der Schaltkreis definiert ist. Weitere Informationen finden Sie in [dieser zugehörigen Dokumentation](//www.cisco.com/en/US/products/hw/switches/ps718/products_configuration_guide_chapter09186a00800f0a2b.html).

# <span id="page-1-2"></span>**Konfigurieren**

In diesem Abschnitt erhalten Sie Informationen zum Konfigurieren der in diesem Dokument beschriebenen Funktionen.

Hinweis: Um weitere Informationen zu den in diesem Dokument verwendeten Befehlen zu erhalten, verwenden Sie das [Command Lookup Tool](//tools.cisco.com/Support/CLILookup/cltSearchAction.do) [\(nur registrierte](//tools.cisco.com/RPF/register/register.do) Kunden).

### <span id="page-1-3"></span>Netzwerkdiagramm

In diesem Dokument wird die folgende Netzwerkeinrichtung verwendet:

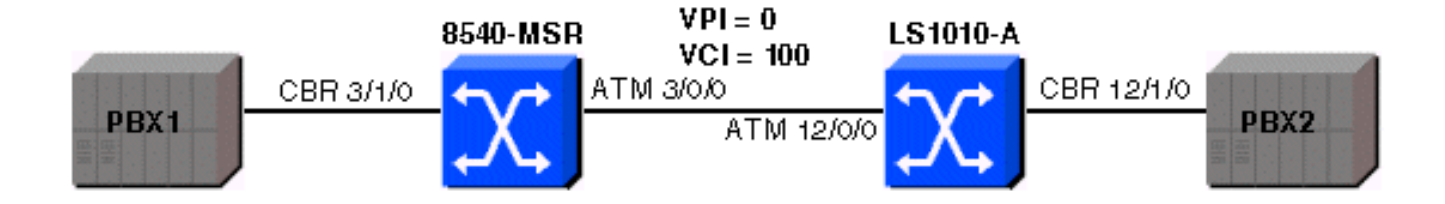

### <span id="page-2-0"></span>Konfigurationen

In diesem Dokument werden folgende Konfigurationen verwendet:

#### 8540-MSR-Konfiguration

```
8540 MSR
8540-MSR#show running-config
Building configuration...
Current configuration:
!
version 12.0
no service pad
service timestamps debug datetime msec
service timestamps log datetime msec
no service password-encryption
service internal
!
hostname 8540-MSR
!
network-clock-select 1 cbr3/1/0
!
boot system flash bootflash:cat8540m-wp-mz.120-
1a.W5.7.bin
logging buffered 4096 debugging
!
redundancy
main-cpu
no sync config startup
sync config running
facility-alarm core-temperature major 53
facility-alarm core-temperature minor 45
ip subnet-zero
atm address
47.0091.8100.0000.0090.2144.8401.0090.2144.8401.00
atm router pnni
no aesa embedded-number left-justified
node 1 level 56 lowest
redistribute atm-static
!
interface ATM3/0/0
no ip address
no ip directed-broadcast
!
interface ATM3/0/1
no ip address
no ip directed-broadcast
```
interface CBR3/1/0 no ip address no ip directed-broadcast ces circuit 0 circuit-name example ces pvc 0 interface atm3/0/0 vpi 0 vci 100 ces dsx1 linecode b8zs ces dsx1 framing esf ces dsx1 lbo 0\_110  $\mathbf{I}$ interface ATMO no ip address no ip directed-broadcast atm maxvp-number 0 - J interface Ethernet0 no ip directed-broadcast  $\mathbf{I}$  $line con 0$ transport input none line aux 0 line vty 0 4  $login$  $\,$  ! end

### **Konfiguration des LS1010-A**

#### **LS1010-A**

```
1s1010#show running-config
Building configuration...
Current configuration:
\overline{\phantom{a}}version 11.3
no service pad
service time
stamps debug date
time msec
service time
stamps log date
time mse
cno service password-encryption
service internal
\mathbf{I}hostname 1s1010
\mathbf{I}network-clock-select 1 CBR12/1/0
\mathbf{I}atm address
47.0091.8100.0000.0090.92b8.6401.0090.92b8.6401.00
atm router pnnino aes
a embedded-number left-justified
node 1 level 56 lowestre
distribute atm-static
\mathbf{I}\frac{1}{2}no ip address
```

```
interface CBR12/1/0
no ip address
ces circuit 0 circuit-name example
ces pvc 0 interface atm12/0/0 vpi 0 vci 100
ces dsx1 linecode b8zs
ces dsx1 framing esfces dsx1 lbo 0_110
\mathbf{I}interface CBR12/1/1no ip address
-1
interface CBR12/1/2
no ip address
\mathbf{I}interface CBR12/1/3
no ip address
- J
interface ATM13/0/0
no ip address
atm maxvp-number 0
\mathbf{I}interface Ethernet13/0/0
ip classless
\mathbf{I}line con 0
line aux 0
line vty 0 4
login
\, !
end
```
# <span id="page-4-0"></span>**Überprüfen**

Bestimmte show-Befehle werden vom Output Interpreter Tool unterstützt (nur registrierte Kunden), mit dem Sie eine Analyse der show-Befehlsausgabe anzeigen können.

Verwenden Sie den Befehl show ces interface, um zu überprüfen, ob die CES-Schaltungen auf beiden Seiten aktiv sind. Nachfolgend finden Sie die Beispielausgabe:

```
1s1010#show ces interface cbr 12/1/0
Interface: CBR12/1/0 Port-type:T1-DCU
IF Status: UP Admin Status: UP
Channels in use on this port: 1-24
LineType: ESF LineCoding: B8ZS LoopConfig: NoLoop
SignalMode: NoSignalling XmtClockSrc: network-derived
DataFormat: UnStructured AAL1 Clocking Mode: Synchronous LineLength: 0_110
LineState: NoAlarm
Errors in the Current Interval:
PCVs 514 LCVs 2 ESs 0 SESs 1 SEFSs 0
UASs 0 CSSs 0 LESs 0 BESs 0 DMs 0
Errors in the last 24Hrs:
PCVs 2057 LCVs 10 ESs 0 SESs 4 SEFSs 0
UASs 19 CSSs 0 LESs 0 BESs 0 DMs 0
Input Counters: 1054405 cells, 49557035 bytes
Output Counters: 1054405 cells, 49557035 bytes
```
Verwenden Sie den Befehl show atm vc, um die PVC-Verbindung zwischen den beiden ATM-Switches herzustellen. Nachfolgend finden Sie die Beispielausgabe:

#### 8540-MSR#**show atm vc int ATM-P3/1/3**

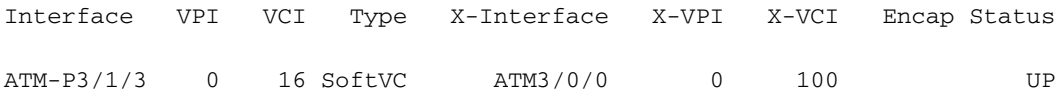

#### LS1010#**show atm vc int ATM-P12/1/3**

Interface VPI VCI Type X-Interface X-VPI X-VCI Encap Status

ATM-P12/1/3 0 16 SoftVC ATM12/0/0 0 100 UP

Um sicherzustellen, dass es keine Taktschlitze gibt, verwenden Sie den Befehl show ces circuit cbr x/y/z 0 und prüfen Sie, ob die Unterläufe oder Überläufe zunehmen. Verwenden Sie diesen Befehl auch auf der Seite 8540-MSR. Nachfolgend finden Sie die Beispielausgabe:

#### ls1010#**show ces circuit cbr 12/1/0 0**

Circuit: Name sil, Circuit-state ADMIN\_UP / Interface CBR12/1/0, Circuit\_id 0, Port-Type T1, Port-State UP Port Clocking network-derived, aal1 **Clocking Method CESIWF\_AAL1\_CLOCK\_SYNC** Channel in use on this port: 1-24 Channels used by this circuit: 1-24 Cell-Rate: 4107, Bit-Rate 1544000 cas OFF, cell\_header 0x100 (vci = 16) Configured CDV 2000 usecs, Measured CDV 373 usecs **De-jitter: UnderFlow 1, OverFlow 0** ErrTolerance 8, idleCircuitdetect OFF, onHookIdleCode 0x0 state: VcActive, maxQueueDepth 823, startDequeueDepth 435 Partial Fill: 47, Structured Data Transfer 0 Active SoftVC Src: atm addr 47.0091.8100.0000.0090.92b8.6401.4000.0c86.1030.10 vpi 0, vci 16 Dst: atm addr 47.0091.8100.0000.0090.2144.8401.4000.0c81.9030.10

## <span id="page-5-0"></span>**Fehlerbehebung**

Für diese Konfiguration sind derzeit keine spezifischen Informationen zur Fehlerbehebung verfügbar.

## <span id="page-5-1"></span>Zugehörige Informationen

- [Einführung in Circuit-Emulationsservices](//www.cisco.com/en/US/tech/tk39/tk103/technologies_tech_note09186a0080094569.shtml?referring_site=bodynav)
- [ATM-Switch-Router Befehlsreferenz](//www.cisco.com/en/US/products/hw/switches/ps718/products_command_reference_book09186a00800f0241.html?referring_site=bodynav)
- [ATM Technology Support-Seite](//www.cisco.com/cisco/web/psa/default.html?mode=tech&level0=268435599&referring_site=bodynav)
- [Technischer Support und Dokumentation Cisco Systems](//www.cisco.com/cisco/web/support/index.html?referring_site=bodynav)